### UNIVERSITY OF CAMBRIDGE INTERNATIONAL EXAMINATIONS Cambridge International Diploma in ICT Standard Level

#### WEBSITE AUTHORING

5197/A

Optional Module: Practical Assessment

2004

1 hour No Additional Materials are required **and 15 minutes reading time** 

#### READ THESE INSTRUCTIONS FIRST

Candidates are permitted 15 minutes reading time before attempting the paper.

 Make sure that your name, centre number and candidate number are shown on each printout that you are asked to produce.

Carry out every instruction in each task.

 Tasks are numbered on the left hand side of the page, so that you can see what to do, step by step. On the right hand side of the page for each task, you will find a box which you can tick  $(\checkmark)$  when you have completed the task; this checklist will help you to track your progress through the assessment.

 Before each printout you should proof-read the document to make sure that you have followed all instructions correctly.

At the end of the assignment put all your printouts into the Assessment Record Folder.

#### This document consists of 4 printed pages.

 $\Box$ BO4 01\_5197\_A/6RP<br>
© UCLES 2004 **[Turn over**  $\Box$  **[Turn over**  $\Box$  **[Turn over**  $\Box$  **[Turn over** 

Your manager has asked you to prepare web pages for a stationery company called Pens4U. These pages will give information about the company and its products.

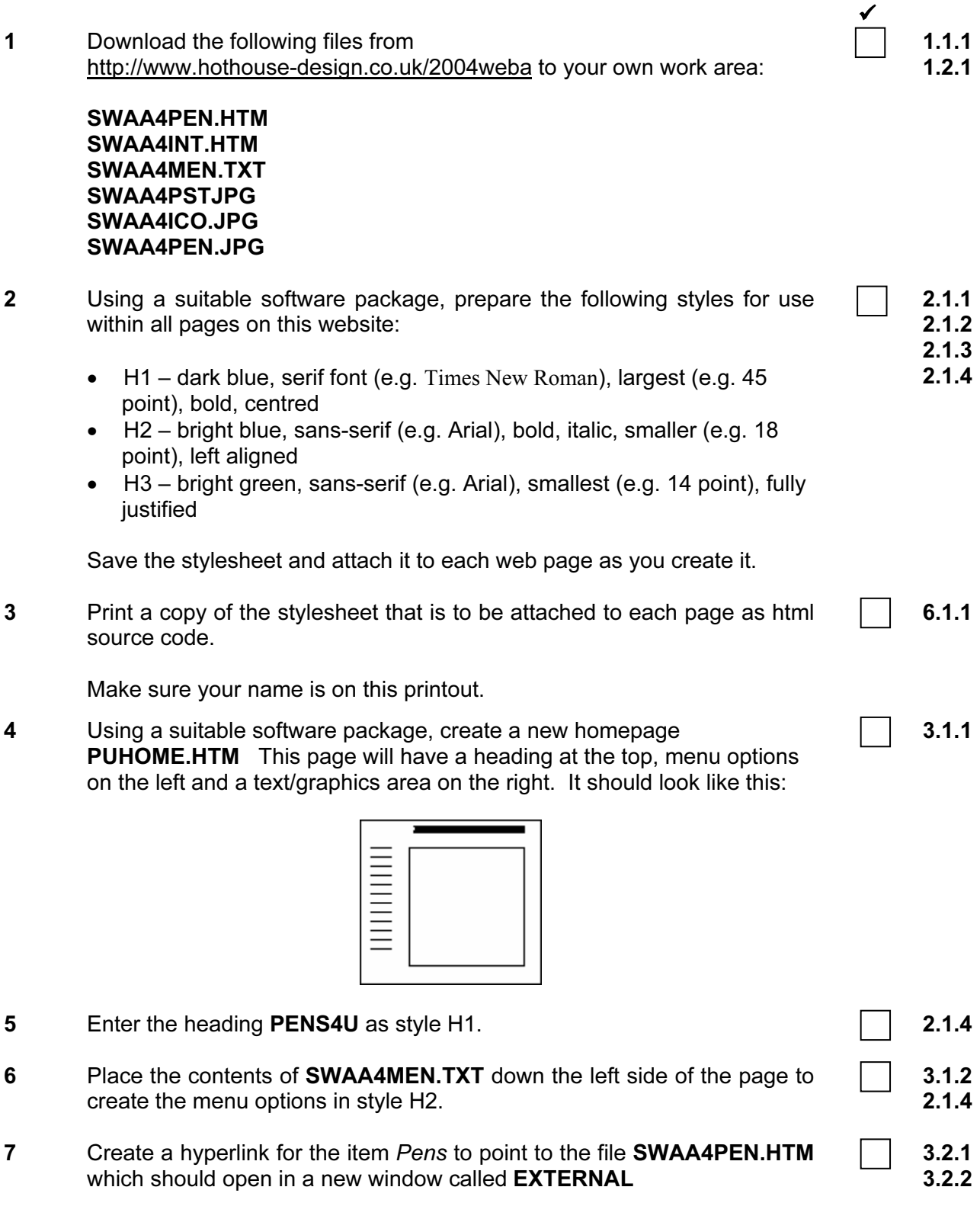

Note that the web page which you have linked to is not yet complete.

### 8 In the text/graphics area on the right, create a table which has 4 columns and 3 rows. Your table is going to look like this:

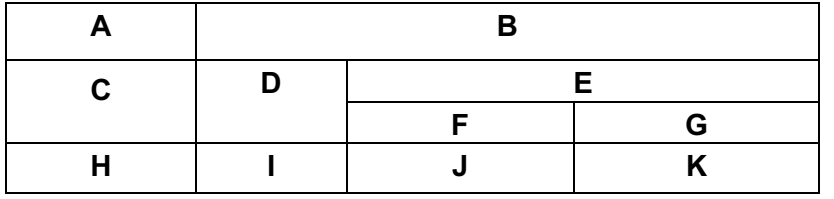

9 Merge the three right cells in the top row so that it has two columns A, B as shown above.

Split the last two cells in row two to make two rows **E F G**, as shown above.

Merge the top two cells, which have just been split into two, into one cell E, as shown above.

10 Set a 4 point border size for the table. And the set of the set of the table.

### 11 Using the contents of the file **SWAA4INT.HTM**

- place the heading which starts: POSTAGE COSTS in cell B and format this as style H2
- place the text BRUNEI into cell C and format this as style H2
- place the text U.S.A. into cell D and format this as style H2
- place the text which starts: REST OF WORLD into cell E and format this as style H2
- place the text AIRMAIL into cell F and format this as style H3
- place the text SURFACE MAIL into cell G and format this as style  $H<sub>3</sub>$
- place the rest of the text as one price in each cell and format this row as style H3:

 US\$5.50 in cell H US\$6.50 in cell I US\$8.00 in cell J US\$5.00 in cell K

- 12 Import the image **SWAA4PST.JPG** and place it into cell **A**. Make sure that the whole image is visible.
- 13 Make sure that you have attached the stylesheet to this page and save it as PUHOME.HTM

Print this page as it is viewed in your browser. Print a copy of the HTML source.

14 Open the file **SWAA4ICO.JPG** in a suitable application. Change its size to 35 pixels wide and maintain the aspect ratio. Ensure that the colour depth is 256 colours (8 bit colour) and save the file as SWAA4ICO.GIF 5.2.1 5.2.2

5.1.1

6.1.1

## <www.xtremepapers.net>

4.1.3

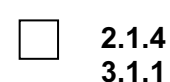

 $\checkmark$ 4.1.1

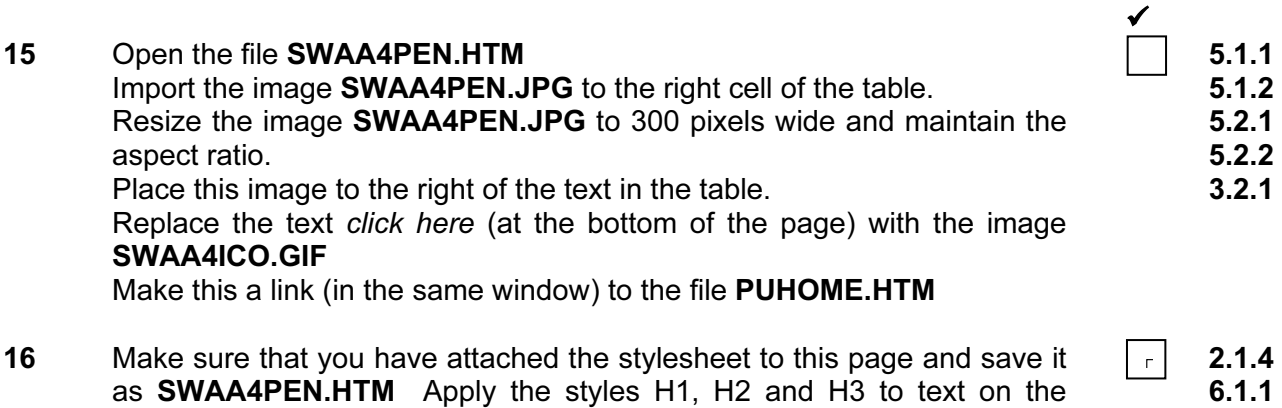

page. Print this page as it is viewed in your browser. Print a copy of the HTML source.

University of Cambridge International Examinations is part of the University of Cambridge Local Examinations Syndicate (UCLES) which is itself a department of the University of Cambridge.

UCLES 2004 5197/A ICT (Optional) 2004

### UNIVERSITY OF CAMBRIDGE INTERNATIONAL EXAMINATIONS Cambridge International Diploma in ICT Standard Level

### WEBSITE AUTHORING 5197/B

Optional Module: Practical Assessment

2004

1 hour No Additional Materials are required **and 15 minutes reading time** 

#### READ THESE INSTRUCTIONS FIRST

Candidates are permitted 15 minutes reading time before attempting the paper.

Make sure that your name, centre number and candidate number are shown on each printout that you are asked to produce.

Carry out every instruction in each task.

Tasks are numbered on the left hand side of the page, so that you can see what to do, step by step. On the right hand side of the page for each task, you will find a box which you can tick  $(\checkmark)$  when you have completed the task; this checklist will help you to track your progress through the assessment.

Before each printout you should proof-read the document to make sure that you have followed all instructions correctly.

At the end of the assignment put all your printouts into the Assessment Record Folder.

#### This document consists of 4 printed pages.

 $\Box$ BO4 01\_5197\_B/4RP<br>
© UCLES 2004 **[Turn over**  $\Box$ ] UNIVERSITY of CAMBRIDGE **[Turn over [Turn over** 

Your manager has asked you to prepare web pages for a gym equipment company called Gymnastic. These pages will give information about the company and its products.

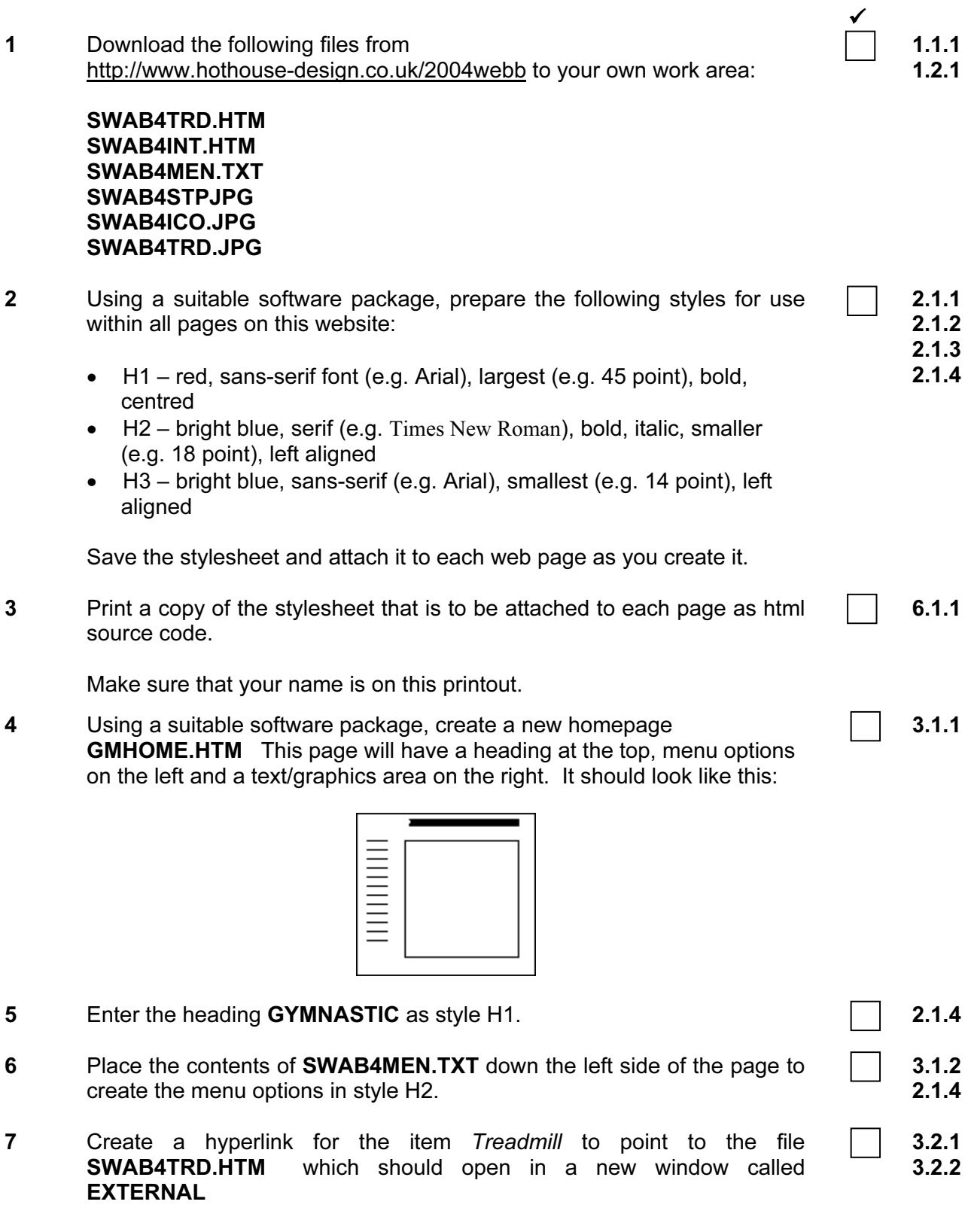

Note that the web page which you have linked to is not yet complete.

 $\checkmark$ 

4.1.1

4.1.3

2.1.4 3.1.1

8 In the text/graphics area on the right, create a table which has 4 rows and 3 columns. Your table is going to look like this:

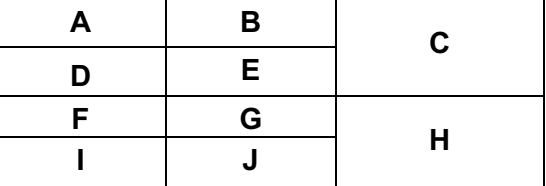

- 9 Merge rows 1 and 2 in the 3<sup>rd</sup> column creating cell **C**, as shown above. Merge rows 3 and 4 in the  $3<sup>rd</sup>$  column creating cell **H**, as shown above.
- 10 Set a 3 point border for the table. And the set of the set of the table.
- 11 Using the contents of the file **SWAB4INT.HTM** 
	- place the text What we do into cell A and format this as style H2
	- place the text which starts: We sell both...into cell B and format this as style H3
	- place the text How we do this into cell **D** and format this as style H2
	- place the text which starts: Because we run …into cell E and format this as style H3
	- place the text Where we are based into cell F and format this as style H2
	- place the text which starts: Our Head Office…into cell G and format this as style H3
	- place the text How you can order into cell I and format this as style H2
	- place the text which starts: You can order…and…We also produce….into cell J and format this as style H3.

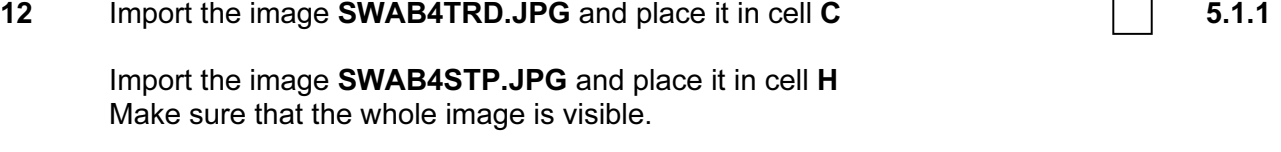

Centre align both images.

13 Make sure that you have attached the stylesheet to this page and save it as GMHOME.HTM 6.1.1

Print this page as it is viewed in your browser. Print a copy of the HTML source.

14 Open the file **SWAB4ICO.JPG** in a suitable application. Change its size to 35 pixels wide and maintain the aspect ratio. Ensure that the colour depth is 256 colours (8 bit colour) and save the file as SWAB4ICO.GIF 5.2.1 5.2.2

© UCLES 2004 **[Turn over** 5197/B ICT (Optional) 2004 **[Turn over [Turn over** 

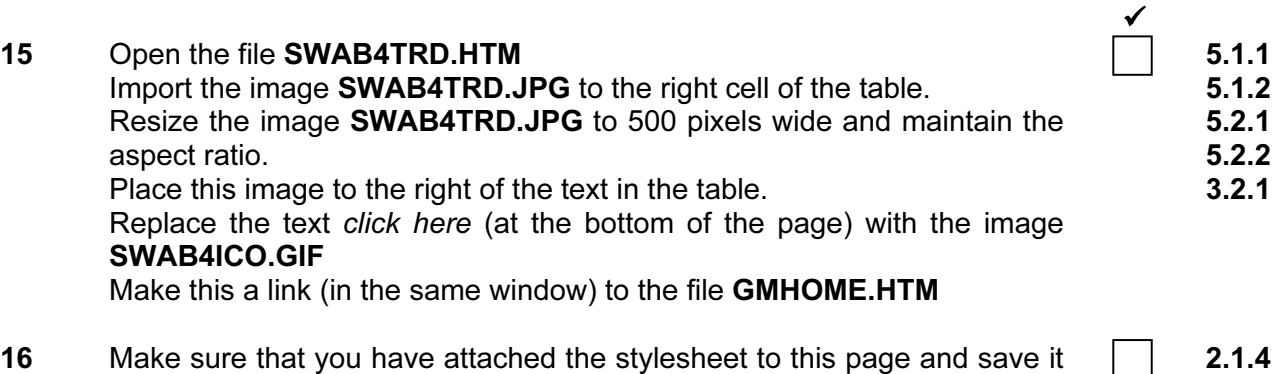

 $\Box$ as SWAB4TRD.HTM Apply the styles H1, H2 and H3 to text on the 6.1.1 page.

Print this page as it is viewed in your browser. Print a copy of the HTML source.

University of Cambridge International Examinations is part of the University of Cambridge Local Examinations Syndicate (UCLES) which is itself a department of the University of Cambridge.

UCLES 2004 5197/B ICT (Optional) 2004

4